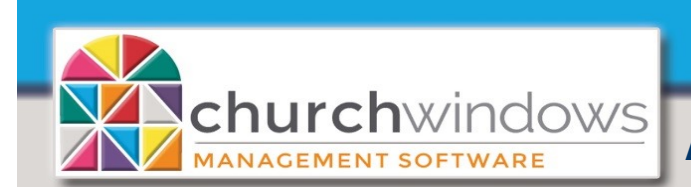

Exporting Donations data from the Web (Rev 8/20)

## *For use with RDP (Remote Desktop Protocol) VOS (https://cloud.vospro.net) Summit (RDP icon on local Desktop) Kloud9 (RDP icon on local Desktop)*

1. On your local computer, create a folder on your Local 'C' Drive and call it \_CWExports *(Please note – You will create the \_CWExports folder just once. Each time you export, you export to this same folder.)*

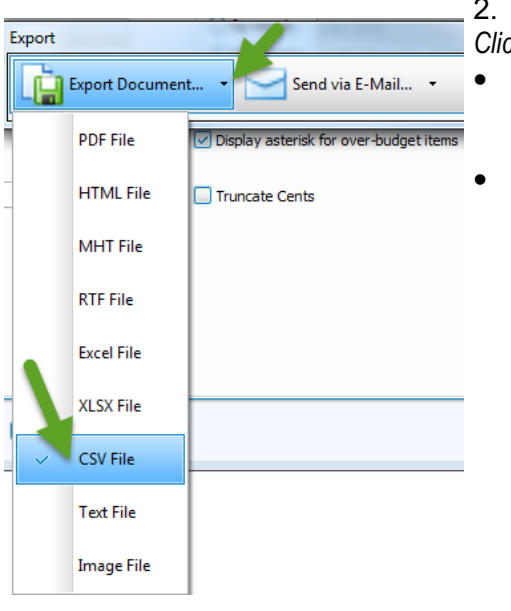

Open Church Windows and create your Donations report to export. *Click Export*.

- *Click* on the drop arrow at *Export Document* and choose the file type (our example shows CSV File)
- On CSV Export Options, *click OK* (the options box will appear with each export, simply *click OK*).

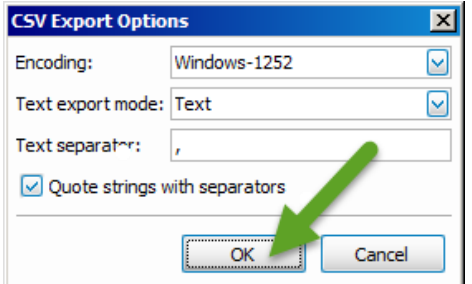

3. On the *Save As* window, click to expand *'This PC'* and expand *'C on (your PC name)',* click the *\_CWExports* folder and click *Save* on the bottom right.

*Please Note:* The *Browse for Folder* screen does have an option called Desktop. **This is a virtual desktop that is available for Church Windows Web and is not the desktop on your local computer.**

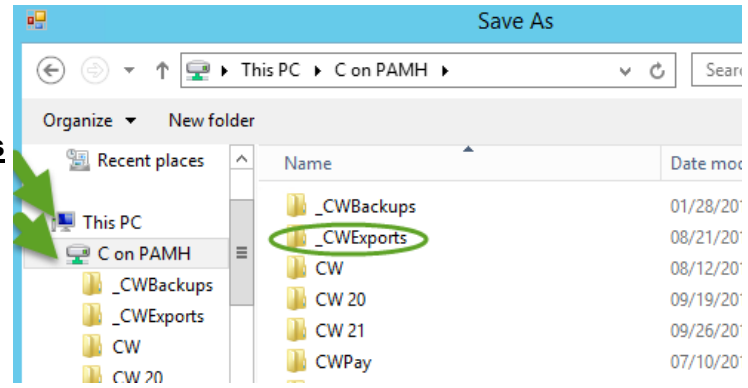

- A dialog box opens informing you that a file has been created and asks if you wish to open the file? Click NO.
- Close or minimize Church Windows screens.
- 4. On your local computer*,* open your *C Drive* and go into the \_*CWExports* folder to find your file.

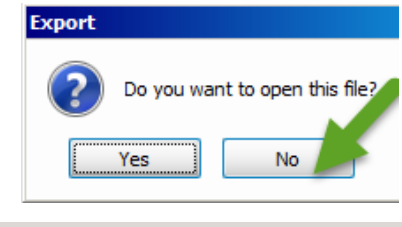